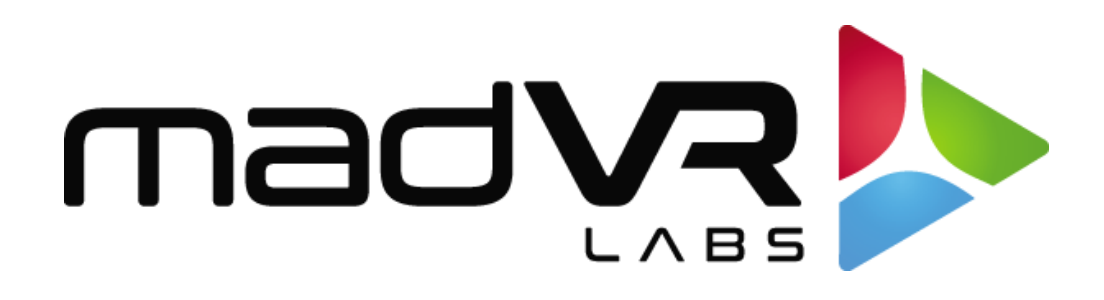

# madVR Envy

# Introduction to Profiles

*Note: The Envy profile system is beta software currently.*

Revision 0.97d

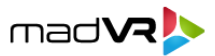

#### **Introduction**

Welcome! This document provides a high-level overview of the Envy profile system. It is intended to get you started quickly, by touching on just the basics. For a comprehensive understanding of the profile system, please see the Envy Profile User Guide.

#### **What are Profiles?**

Profiles are used to set, and later recall, a group of settings that you want applied for a particular purpose. For example, when you watch a movie at 1080p, you may want different settings than when watching 4K. Or when you watch your Oppo player, you may want different settings than when you watch your Apple TV.

### **The Envy Menu System**

To understand how profiles work, consider that Envy's menu system consists of several individual menu pages grouped by function, each of which that contains its own settings. For example, the "HDR Settings" menu page contains settings for your HDR processing preferences, while the "Upscaling & Sharpening" menu page contains settings related to upscaling and sharpening.

 $\circ$   $\circ$ ◀ Upscaling & Sharpening ▶ Image Upscaling Sharp Edge Crispening **BASE** 3 Adaptive Sharpening **BASE** Detail Enhancement **BASE** Add Grain Off **BASE** Dither Algo  $\circ$ **BASE**  $\triangleleft$  Active Settings  $\triangleright$ 

Shown below is an example of the Upscaling & Sharpening menu:

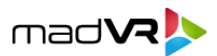

### **Profiles – A Custom Group of Menu Settings**

Profiles provide an efficient way to group individual menu settings together, even settings from different menu pages, to override just those settings. For example, a profile can override settings from both the "Upscaling & Sharpening" and the "HDR Settings" menu. Profiles make it possible to apply all desired settings at once for any purpose, simply by activating the profile.

To summarize, profiles are just a collection of one or more menu pages, with one or more customized settings in those menu pages, that overrides those settings only when activated, and without impacting any other settings.

# **Predefined and Custom Profiles**

Several predefined profiles are provided, including ones activated automatically based on the properties of the incoming video signal. For example, there are predefined profiles based on the signal's resolution, aspect ratio and colorimetry. You can also create custom profiles and organize them into Profile Groups. Custom profiles can be activated manually or with a control system. The following shows the predefined profiles for the incoming video signal:

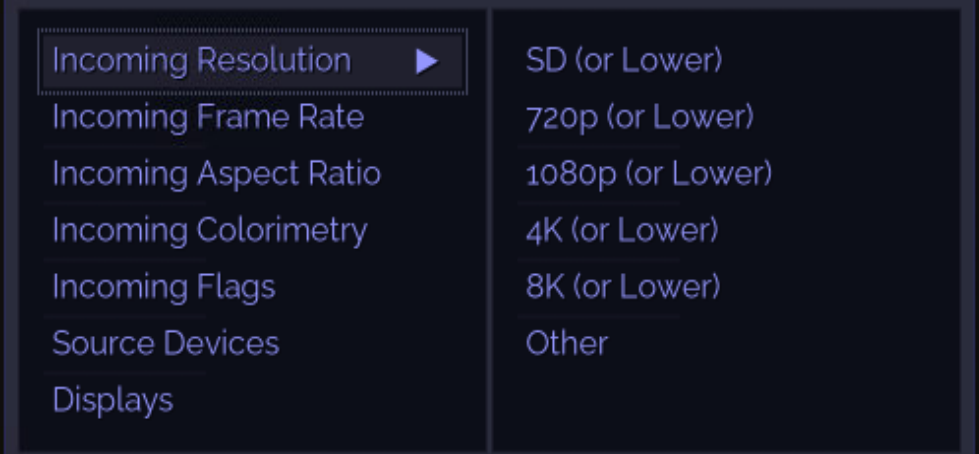

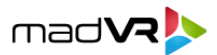

#### **Meet the Profile Bar**

At the bottom of every Envy menu page is the Profile Bar (highlighted below in yellow). It contains selections for Base Settings, any profiles it belongs to, and the Active Settings.

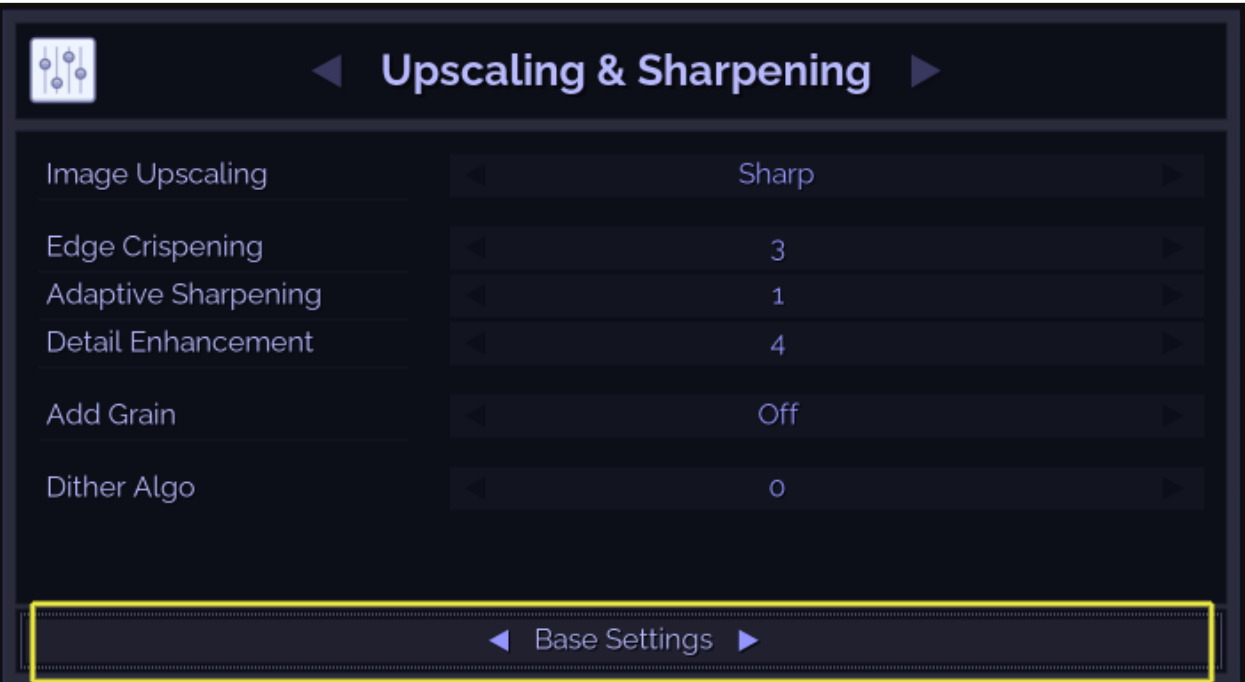

# **Base Settings and Active Settings**

Base Settings are where all default values are set. Base Settings are overridden by settings in activated profiles or by temporary settings you set manually. See Appendix A for how profiles override these settings. Active Settings, selectable in the Profile Bar, show the settings currently in use, after settings from any activated profiles and any temporary settings are applied.

Any changes made to the Active Settings are applied immediately and are temporary. Temporary settings revert whenever there is an HDMI signal change, or the Envy is turned off or restarted, unless saved to the Base Settings or to a profile. We show an example of this later in the document.

# **Menu Tags**

BASE, TEMP, and PROF tags appear in menu pages when "Active Settings" is selected in the Profile Bar. BASE indicates the setting is derived from the Base Settings. TEMP indicates the setting was manually changed in the Active Settings and is active only temporarily. PROF indicates the setting

4

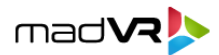

is coming from an activated profile. To determine *which* profile is the one overriding the value, scroll through all profiles in the Profile Bar until you find a profile or profiles that show SET for that setting.

SET and THRU appear only when profiles are selected in the Profile Bar. SET indicates that the selected profile sets the setting. THRU indicates that the profile does not override that setting, and therefore the Base Settings, or any active profiles which set that setting, will simply be "passed thru" the selected profile.

# **Adding and Removing Profiles and Profile Groups**

You can add and remove menu pages to profiles using the Green and Red buttons on the Envy remote, when the Profile Bar is highlighted. There are also other options assigned to the remote buttons, which are context sensitive. The legend in the Envy Context Sensitive Help window always shows what actions the colored buttons perform.

O Toggle Help Save to Base O Save to Profile The Image Upscaling option allows you to choose which upscaling algo to use. For low res sources "Anti-Alias" might be a good choice, otherwise pick your poison. Recommended value: Sharp.

# **The Envy Profile Menu**

The Envy Profile Menu is used to create, manage and activate custom profiles, profile groups, "Source Devices" profiles and "Displays" profiles. **You access the Profile Menu by pressing the Profile button on the Envy remote** (the button with the square and arrow).

**Tip**: The Envy does not provide "hunt and peck" keyboard entry with the remote control. Therefore, to customize the names of profiles and profile groups, please attach a keyboard to one of the USB ports on the rear of the Envy.

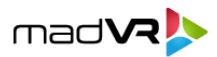

# **Quick Example**

In this example we will build on the Upscaling & Sharpening settings as shown above. Specifically, we will create a profile that overrides the "Image Upscaling" setting to use "Anti-Alias" instead of "Sharp" setting for resolutions of 1080p or lower.

First, go to the Upscaling & Sharpening menu page and make sure "Active Settings" is selected in the Profile Bar. Then change the Image Upscaling setting to Anti-Alias. Notice the TEMP tag that appears immediately, indicating that this setting is now active, but only temporarily.

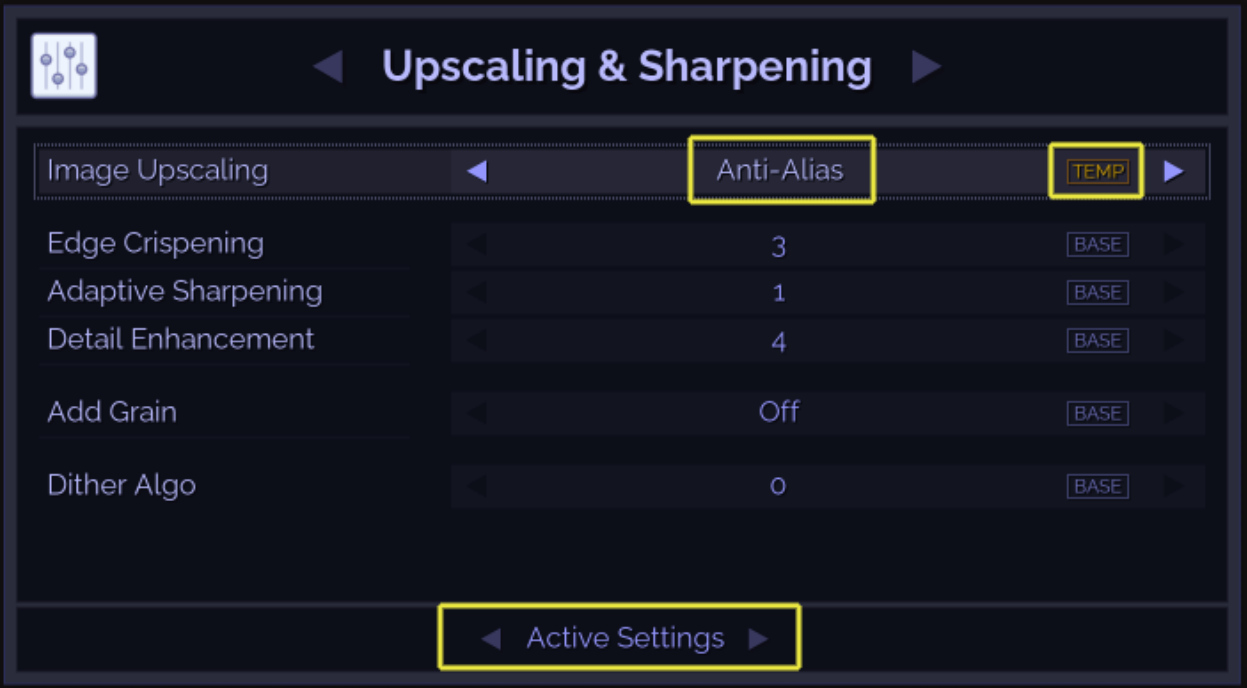

To make this change permanent, we could press the Green button to save it to the Base Settings. However, in that case this would become the new system-wide default. Recall our goal is to use Anti-Alias only for 1080p resolution and below. Therefore, we need to add this menu page to a profile and not to the Base Settings.

Next, press the Yellow button to trigger the "Save to Profile" action. Your menu page will now expand. Remember, you can always look at the legend in the Contact Sensitive Help window, as we learned above, to see what action each colored button performs.

Lastly, select the Incoming Resolution->1080p (or Lower) option and the Anti-Alias setting will be saved to this profile. Refer to the image below to see the how the menu page changes when you trigger the "Save to Profile" action, and how the selection of 1080p or lower resolution is done.

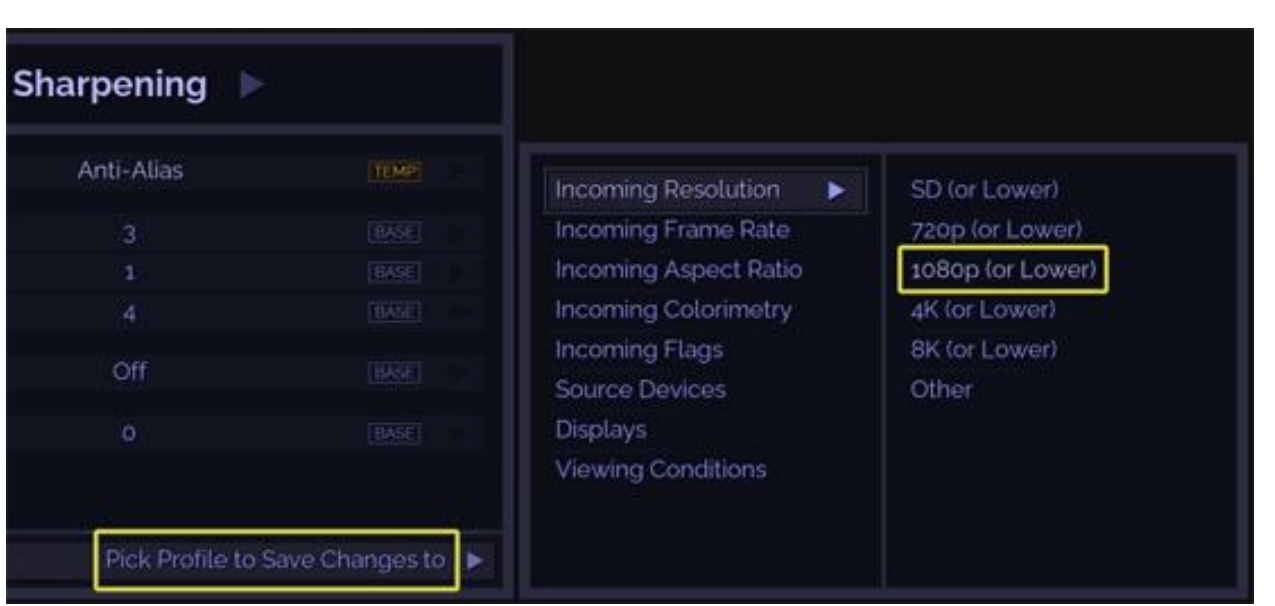

mad**VR** 

If your Envy is currently receiving a 1080p or lower signal, the profile will activate automatically, and your menu page will look like what is shown below. Note the PROF tag, which indicates that a profile (in this case, the one for 1080p or lower) is setting the value of Anti-Alias. If instead your Envy is receiving a 4K signal, then you will see the Image Upscaling setting of "Sharp" and the tag will show BASE, since the profile will not be activated. The next time a 1080p or lower signal is received, however, then the tag will show PROF and the setting will show "Anti-Alias".

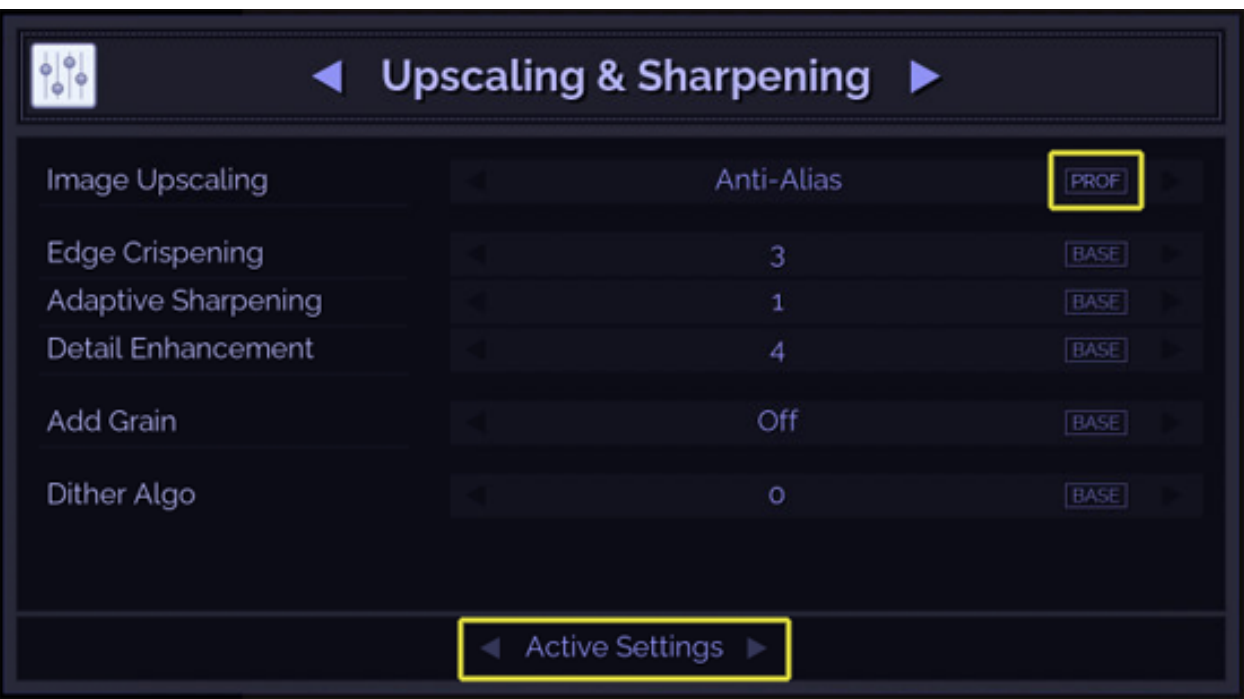

7

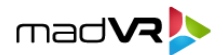

This is basic example to demonstrate one way to assign settings to profiles. For a comprehensive understanding of the full profile system, please see the Envy Profile User Guide.

#### **Conclusion**

Profiles provide a powerful and flexible way to manage settings in the Envy, while still providing the great ease of use you come to expect from the Envy. There is much more to the profile system than can be covered in this introductory document. Therefore, please refer to the Envy Profile User Guide for more information and to master the use of profiles.

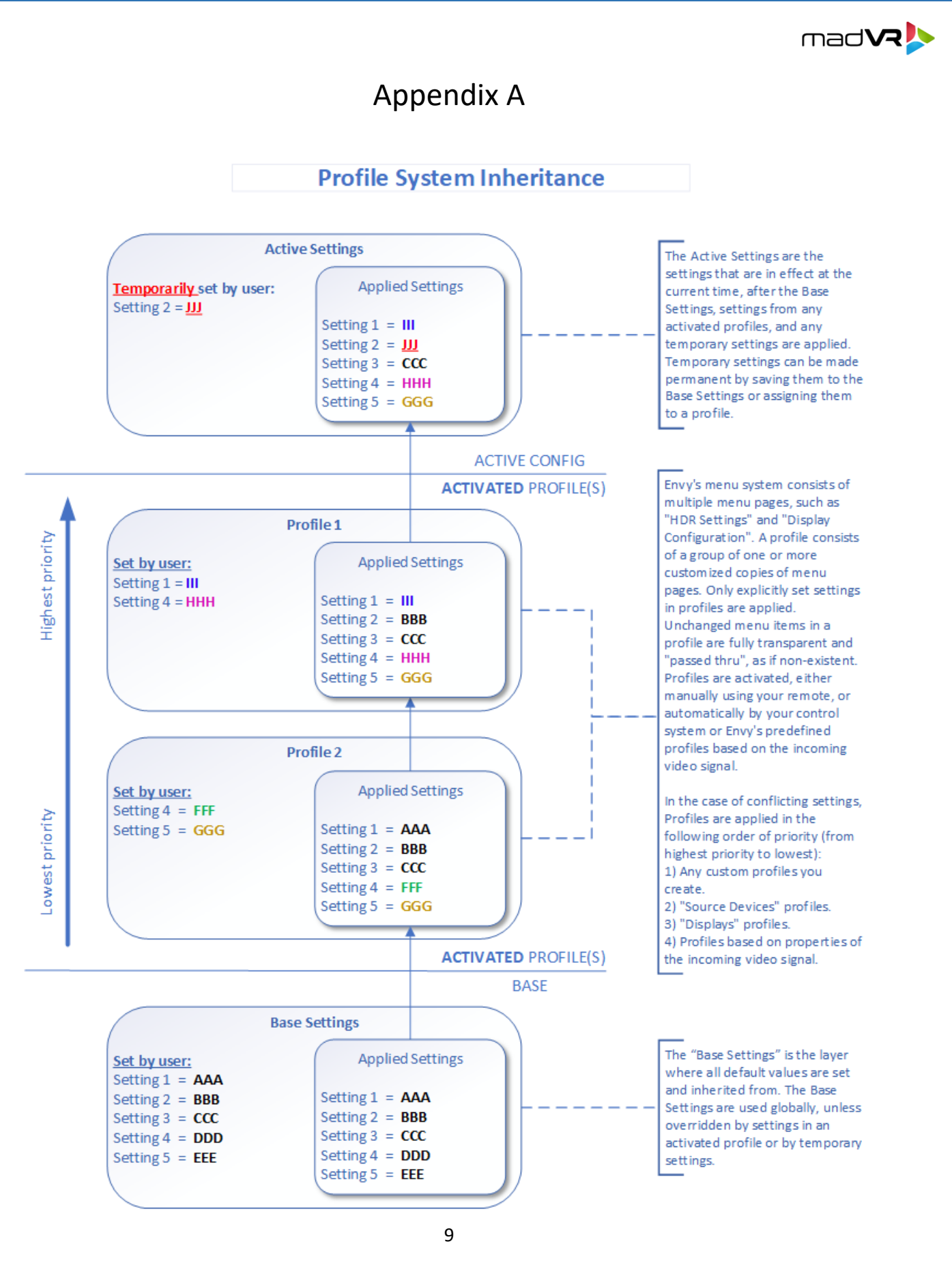